### WebReserv Quickstart Guides How to setup your Bed & Breakfast booking system

### Introduction

WebReserv.com is a highly configurable booking system. It can be used for virtually any type of bookings that you need for your business.

This manual describes how to set up the your Bed & Breakfast booking system using WebReserv.com. The set up process is fairly straightforward and the system is designed to seamlessly get you through the process with an end result being a fully functional booking system for your Bed & Breakfast. It is recommended that you take the following steps when setting up your bookings:

- Create one room set up first.
- Enter rates for the room.
- Create a couple of test reservations to become familiar with the reservation process and email notifications.
- Adjust settings
- Create remaining rooms.

Following these steps will help you learn the system and give you the opportunity to make adjustments to the first product, so moving forward with additional products will be easier.

So, let's begin!

### Creating an account

Your first step is to create your WebReserv.com account. Go to <a href="www.webreserv.com/start">www.webreserv.com/start</a>, locate the Get Started box, and click on "Create free account".

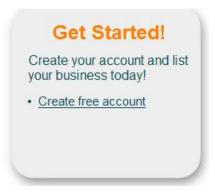

Figure 1 – Create account

The system will take you through an initial set up process to enter your business information.

**Step 1:** Enter basic information about your business including name, address, web site address, and email address.

**Step 2:** This step allows you to select the category and subcategory for your business. Select **Lodging** as the category and **Bed & Breakfast Inns** as the subcategory. Click **Continue**.

# WebReserv Setup - Step 2 of 5 Please select the appropriate business category for your business. This information is used to categories your business on WebReserv and is also used to configure your WebReserv setup correctly. When you have selected the appropriate category click continue to continue. Category: Lodging Select the main category for your business. If no categories match, please select other. Subcategory: Bed & Breakfast Inns Select the sub category. If no sub categories match, please select other.

Figure 2 - Category Set up

**Step 3**: This step is not needed for Bed & Breakfast systems and it's automatically skipped.

**Step 4**: This step allows you to set up your rooms and rates for each room. Enter the name of your rooms and the rates for each rate category. If a rate category doesn't apply to your business, simply leave it blank.

You will also have an opportunity to provide more information about your rooms including descriptions and pictures later on.

Once you have included all the information, click Continue.

### WebReserv Setup - Step 4 of 5

Please enter the rates for your room(s) in the columns below.

If you have more units, rate categories or rates than specified below, don't worry. You will have the ability to add more products and rates later. You will also have the ability to add seasonal rates later.

When you have entered your rates click continue to continue.

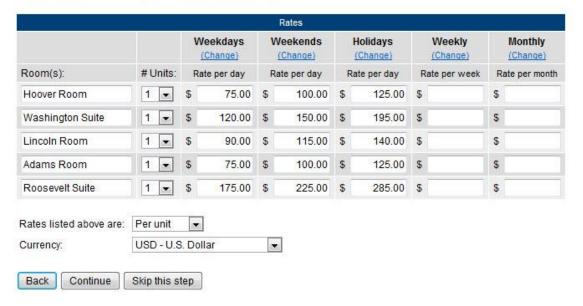

Figure 3 - Room and Rate Set Up

The initial set up is now complete, great job! Next, you will provide business information about your bed & breakfast.

### Set up Business Information

So far, you have completed a portion of this information, such as the name of the bed and breakfast, address, and contact information. In addition, they system knows the category of your business – Lodging – Bed & Breakfast Inns, and your rooms and rates.

Log into your account, go to **Setup – Business Information** to add more important information about your business including pictures, terms & conditions, and payments.

Click on **Pictures** in the left navigation bars so you can upload photos of your bed & breakfast. It is highly recommended that you upload several shots of the inn. This is will give your customers the opportunity to see the house, its amenities, and natural settings. Customers are more likely to book from you if they can see a picture of your place.

### **Pictures**

On this page you can add pictures of your business.

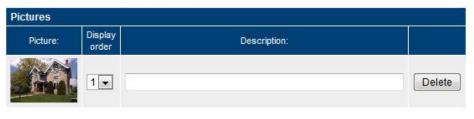

### **Add Picture**

You can have up to 10 pictures.

To upload another picture enter the filename or click the browse button. When you have selected the file, click the upload button.

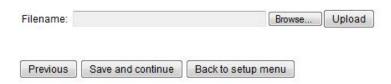

Figure 4 - Bed & Breakfast pictures

The next section is **Terms & Conditions**. Here is where you can relay all the policies and rules of your inn as well as reservation and cancellation policies. It is important that customers know the "small print", so there is no question about how you run your Bed & Breakfast, and guests know what to expect when they arrive at your place.

### **Terms & Conditions**

Use the Terms & Conditions field to describe reservation, cancellation and refund policies. The customer is required to accept your Terms & Conditions when making a reservation.

### **Terms & Conditions**

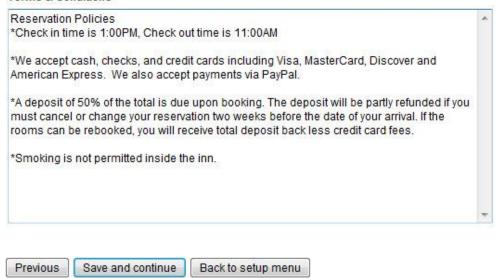

### Figure 5 - Terms & Conditions

The next page allows you to set up what form of payments your bed & breakfast will accept. You will choose how you will process payments for the bookings.

For more information on your options for online payments, go to <a href="http://www.webreserv.com/articles/20090128">http://www.webreserv.com/articles/20090128</a>.

In addition, if you want to take credit cards, you need to use a merchant account provider that is compatible with WebReserv.com. To find a compatible merchant account provider or gateway, go to http://www.webreserv.com/recommended-merchant-account-providers.do.

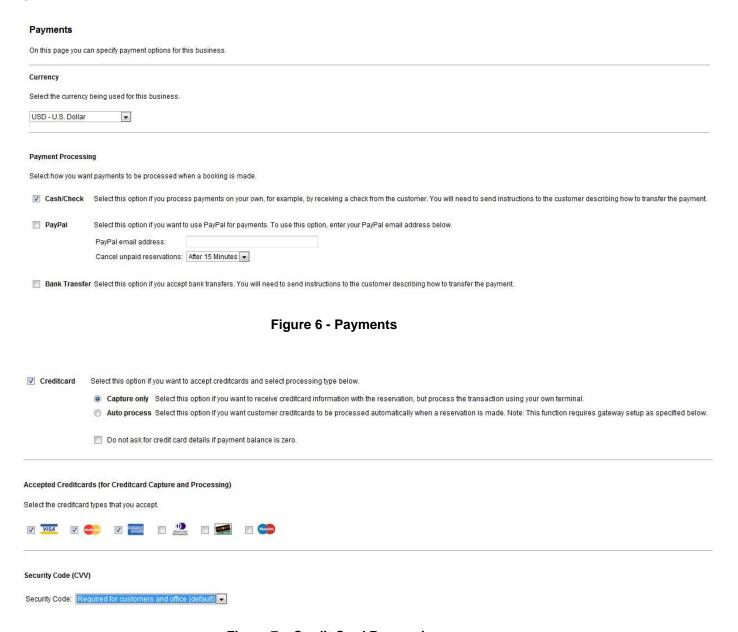

Figure 7 - Credit Card Processing

Great job! You have successfully set up all your business information. Now let's discuss creating the set up for your rooms at the Bed & Breakfast.

### Creating your bed & breakfast bookings

In WebReserv.com, creating bookings for your Bed & Breakfast consists of the following information:

- The products offered name and description of the rooms, pictures, reservation rules.
- Reservation type describes how the rooms can be booked.
- Rates or prices describes what a room will cost.

To create a booking, log on to your WebReserv.com account and select **Setup – Products & Reservation Rules**. Since you have already set up your rooms during initial set up, choose the first room you want to work with and click **Edit**.

### **Products & Reservation Rules**

Select a product to edit from the list below or click Add product to add a new product.

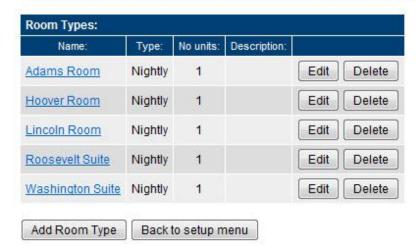

Figure 8 - Products (Room Types)

On the description page, create a unique description of the room and click save and continue.

### Description (Adams Room)

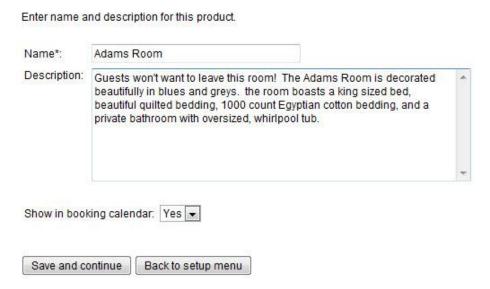

Figure 9 - Name and Description

On the reservation type page, select **Nightly Reservation** and then **save and continue**.

Reservation Type (Adams Room)

### Select the reservation type. Daily Reservation Use this setting if reservations are made on a daily basis, i.e. one or more days. From: To: Example: 7/2/07 7/3/07 Nightly Reservation Use this setting if reservations are for overnight stays, i.e. one or more nights. To: From: Example: 7/2/07 7/3/07 п

Figure 10 - Reservation Type

Next, you will upload pictures of the room. Again, this is an important aspect of your bookings. Customers will appreciate seeing the room that they will book. Be sure to include photos of the bed, bathroom, and any neat features of the room – any image that will appeal to the customer and encourage them to book this particular room.

## Pictures (Adams Room) You can have up to 10 pictures of this product. Pictures Picture: Order: Description: Delete To upload another picture enter the filename or click the browse button and select a picture. After selecting the picture, click the upload button. Filename: Browse... Upload Previous Save and continue Back to setup menu

Figure 11 - Pictures

When you have added the pictures, click **Save and continue**.

The next screen includes all the reservation rules. The most important rule is the availability/inventory calculation. For your rooms, you will enter the number of units (i.e. rooms) that you have available for each room type (i.e. Adams Room). Most likely, you will only have one unit, so you will enter "1" in the Number of units field.

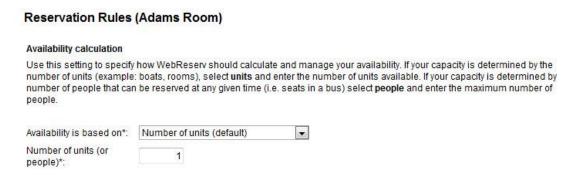

Figure 12 - Number of units

In addition, this page allows you to set up the rules regarding the length of reservation. You can specify weekday, weekend, and holiday rules. For example, if you require a 2 night minimum stay on weekends at your Bed & Breakfast, here is where you will set up that rule. Once you set up all the rules, click **Save and continue**.

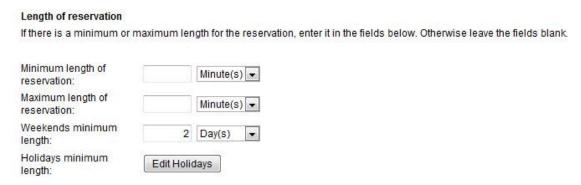

Figure 13 - Length of reservation

The next page, Customer Information, shows you what information is requested from the customer at the time of booking. You do not need to change anything on this page, simply click **Save and continue**.

### Customer Information (Adams Room) Specify what information is requested and/or required when from the customer when a new reservation is made. Customer name Dont ask Optional Required Company name: Dont ask Optional Required Address: Dont ask Optional Required Phone number: Dont ask Optional Required Email address: Dont ask Optional Required Dont ask Optional Required Room selection: Agent: Dont ask Optional Comments: Dont ask Optional

Dont ask Optional

Figure 14 - Customer information

Next, you can set up automatic email notifications to your customers. You are able to set up emails for pending, confirmed, declined, and cancelled reservations as well as a pre-visit email and a post-visit email.

These notifications can be customized to send to your customers. For help on setting up templates go to <a href="http://www.webreserv.com/setuptemplatelist.do">http://www.webreserv.com/setuptemplatelist.do</a> or you can access it by logging in to your account and go to **Setup – Templates** on the WebReserv.com site.

Once you customize the emails, click **Save and continue**.

Office Notes:

### Automatic Email Notifications (Adams Room) Here you can select and preview the emails that will be sent to the customer when a reservation is made or changed. Click here to view and modify email templates. Pending email: Pending Reservation Confirmed email: Confirmed Reservation Declined email: None (no message/email) -Cancelled email: None (no message/email) -The previst and postvisit emails are optional emails that can be sent to your customers automatically before and/or after the visit/rental period. The previsit email can be used as a friendly reminder of driving directions, clothes or equipment to bring, weather etc. The postvisit email can be used as a friendly reminder for your customers to write a review of your business and come back again later. Pre-visit email: None (no message/email)

Figure 15 – Automatic Email Notifications

None (no message/email) -

On the next page, you will set up your tax rate as well as the deposit rules for your bed & breakfast. Click Edit Tax Rates to set up the tax to be added to the room cost. Click Save and then Close to return back to the Tax/Deposit page. Here you will select the tax rate that you just set up to be added to the reservation cost of this room.

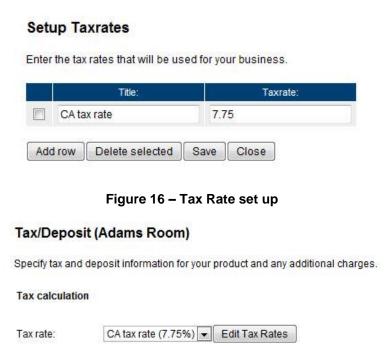

Figure 17 - Tax Rate selection

Post-visit email:

Also on this page, you will include a deposit for a reservation, if applicable. You can also write text about the deposit that customers will see when making their reservation. Once you are satisfied with the tax and deposit set up, click **Save and continue**.

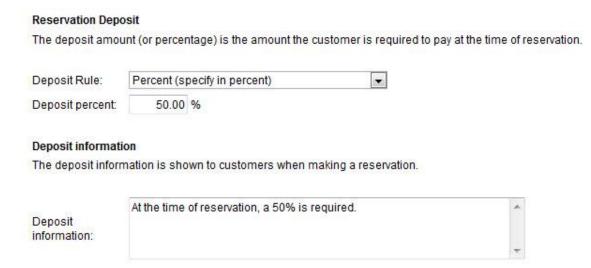

Figure 18 - Deposit

### Test the Reservation

You are now ready to test the reservation. Click **Frontdesk** in the main menu and then select **New reservation**. You can choose the dates of the stay and the number of people. Click **recalculate** to see the total amount.

### Reservation (New) **Reservation Details** Status: New Reserved: 10/30/11 10:54 PM Agent: jane@doe.com Room Type: Adams Room Room\*: From: To: Persons: 2 1 🔻 11/6/11 11/4/11 Show Availability Rate Details Description Linetotal (USD) Rate 200.00 Subtotal 200.00 = Tax (7.75%) 15.50 Total = 215.50 Deposit due at reservation USD 107.75 Recalculate Add charge Add discount

Tip: Click Recalculate after changing date/time and adding or removing charges and discount.

Figure 19 - New reservation

Congratulations! You have successfully set up your bed & breakfast booking. Now that you see the process with one product, you can begin to add additional products using the same steps as outlined above.

### Getting the most out of WebReserv

The WebReserv booking system includes numerous features and functions that make setting up all aspects of your business easy. It is highly customizable to meet all the nuances of your unique business. Let's discuss one of these features now.

### **Custom Fields**

In addition to booking rooms at your Bed & Breakfast, you might also offer additional services that enhance your customer's stay, such as a meal plan or a laundry service. The system allows you to add these custom features to the system to include rates and descriptions. Go to **Setup – Custom Fields** choose **Add new custom field**. You will be taken to a page that allows you to choose the type of information you want to include in this custom field. For these added features, the **List** option works best.

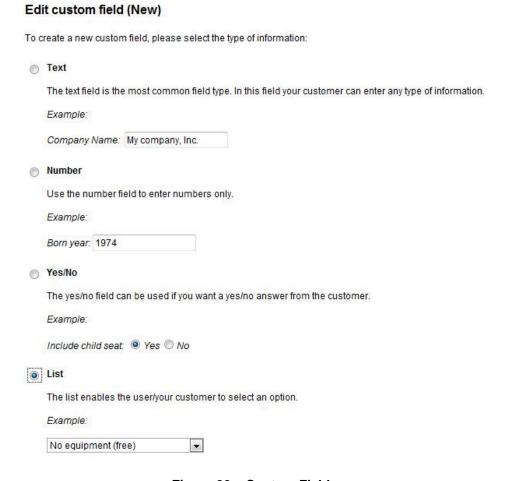

Figure 20 – Custom Field

Next, you will enter the information on your added features. You will be able to include a description as well as the price. When listing the items, it is always best to include "None" or "No, thanks" as the first item. Then it will become the default item, so if customers do not want any added products, they do not need to deselect an item.

Another important note when creating the list is if your customers are able to choose more than one of the particular add on, such as, meals for two days, it is best to include a count of the items in the list. For example, if a customer books a room, and you also offer breakfast and /or dinner at additional cost each day, you would want to include a count of the meals your guest can choose from, so your customers can purchase meals to accommodate multiple nights they will be at your Bed & Breakfast. See example below. Once you have entered all the information, click **Save and continue.** 

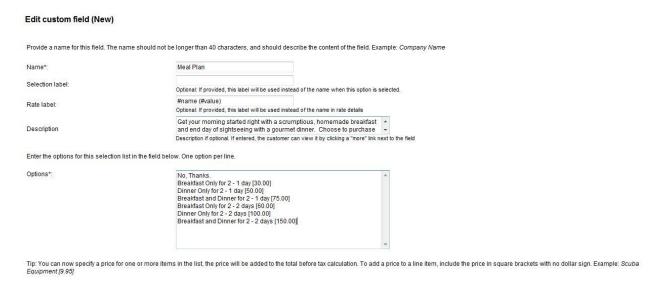

Figure 21 – Custom Field information

Once you create your custom field, you then have to associate the items to your product, so customers can add the items to their reservation. To do this, go to **Setup – Products & Reservation Rules – Product – Customer Information.** You will choose **Required** as the option for customers.

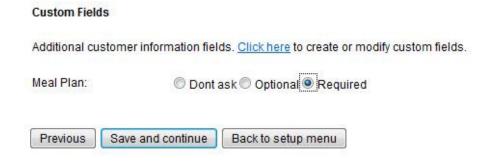

Figure 22 – Add Custom Fields to Products

When a customer is booking a room at your Bed & Breakfast using this system, they will see the option to add these features on the page under **Additional reservation requests** section. They will be able to choose from the list of items, and then recalculate the cost in the **Rate Details** section of their reservation. [See – Test the Reservation]

### Additional reservation requests

Meal Plan\* Breakfast and Dinner for 2 - 1 day (75.00) ▼

Figure 23 – Additional reservation requests

For additional information and support, please visit:

Online help: <a href="http://www.webreserv.com/resources/na/help/admin/index.html">http://www.webreserv.com/resources/na/help/admin/index.html</a> Blog: <a href="http://webreserv.wordpress.com">http://webreserv.wordpress.com</a>

Thank you for choosing WebReserv.com for all your online booking needs.